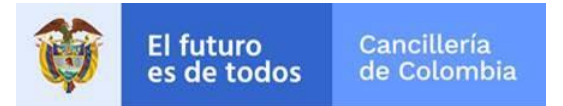

**Guía de Usuario: Certificado de antepasados extranjeros naturalizados o no como colombianos por adopción en línea**

> Fecha última actualización 21/12/2018

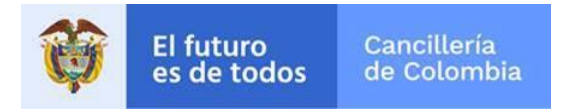

# Contenido

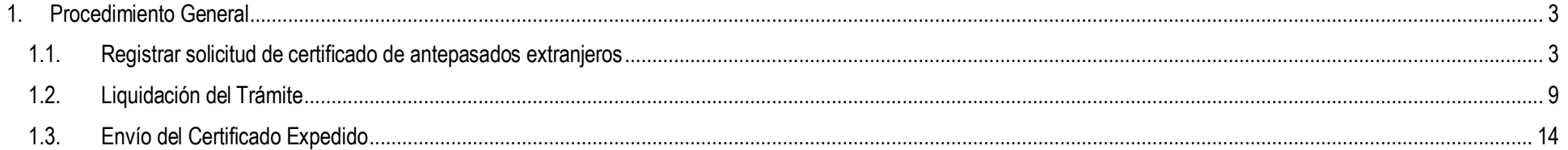

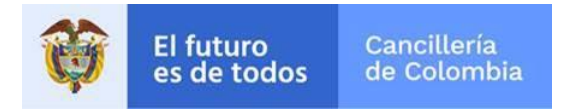

## <span id="page-2-0"></span>**1. Procedimiento General**

Empleando un navegador web ingrese a la dirección[: https://tramitesmre.cancilleria.gov.co/tramites/enlinea/solicitarCertificadoNacionalidad.xhtml](https://tramitesmre.cancilleria.gov.co/tramites/enlinea/solicitarCertificadoNacionalidad.xhtml)

Nota: Si su computador tiene instalada una versión de Internet Explorer inferior a la 10, la interfaz tendrá una apariencia diferente a la que se describe en las imágenes de esta guía, pero los componentes y funcionalidad serán los mismos.

### <span id="page-2-1"></span>**1.1. Registrar solicitud de certificado de antepasados extranjeros**

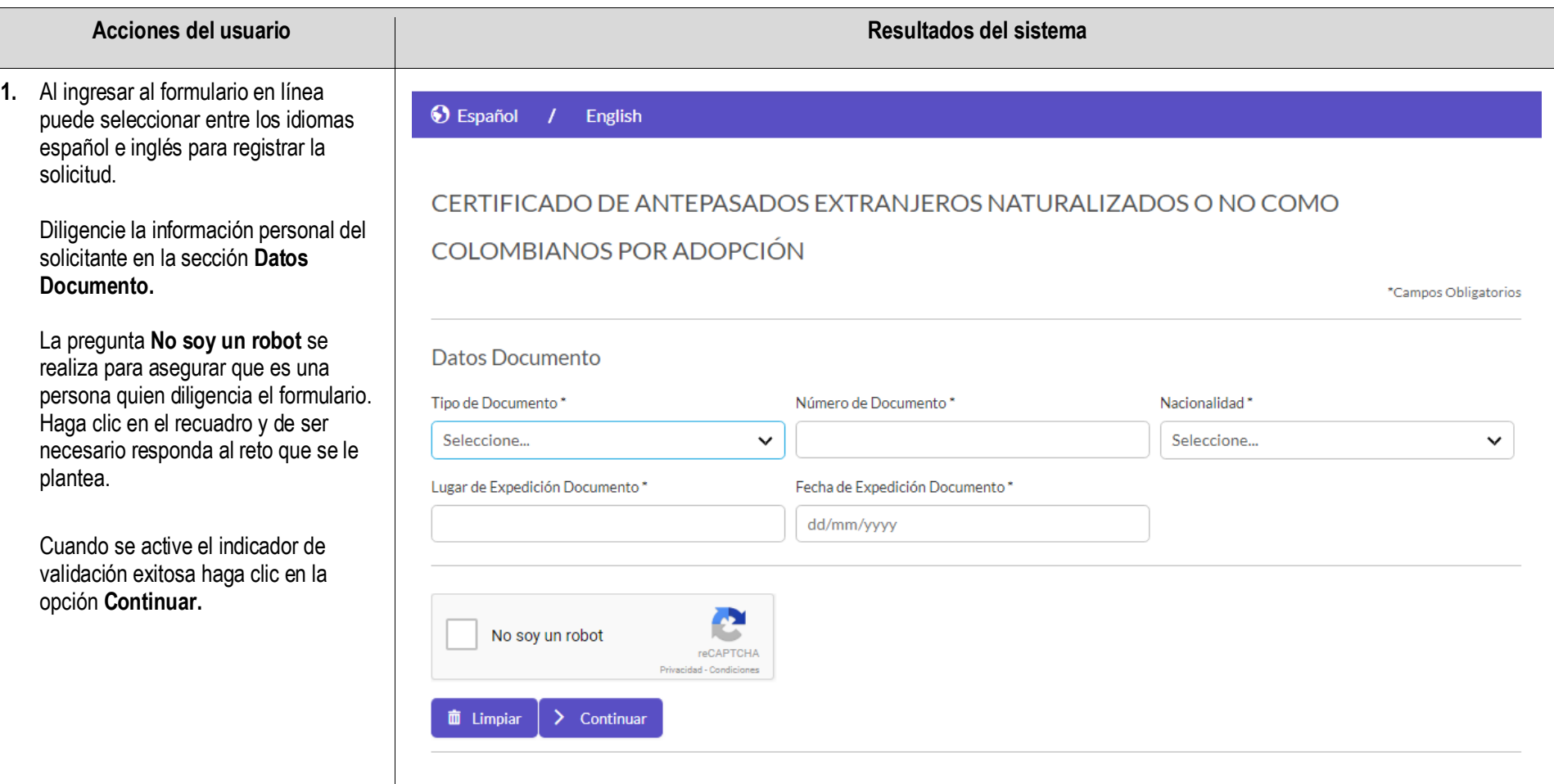

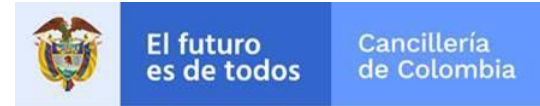

#### **Sistema Integral de Trámites al Ciudadano – SITAC**

#### **2.** El formulario que se despliega se divide en varias secciones:

- Datos Peticionario.
- Datos Antepasado.
- Documento Soporte Vinculado.

#### **Datos Peticionario:**

En esta sección diligencie la información personal del solicitante incluyendo el vínculo familiar con el antepasado.

#### **Datos Antepasado:**

Diligencie la información sobre el familiar antepasado del cual se requiere consultar si fue o no naturalizado como colombiano.

#### 1 Traducir a Español 7 Translate to English

### CERTIFICADO DE ANTEPASADOS EXTRANJEROS NATURALIZADOS O NO COMO

#### **COLOMBIANOS POR ADOPCIÓN**

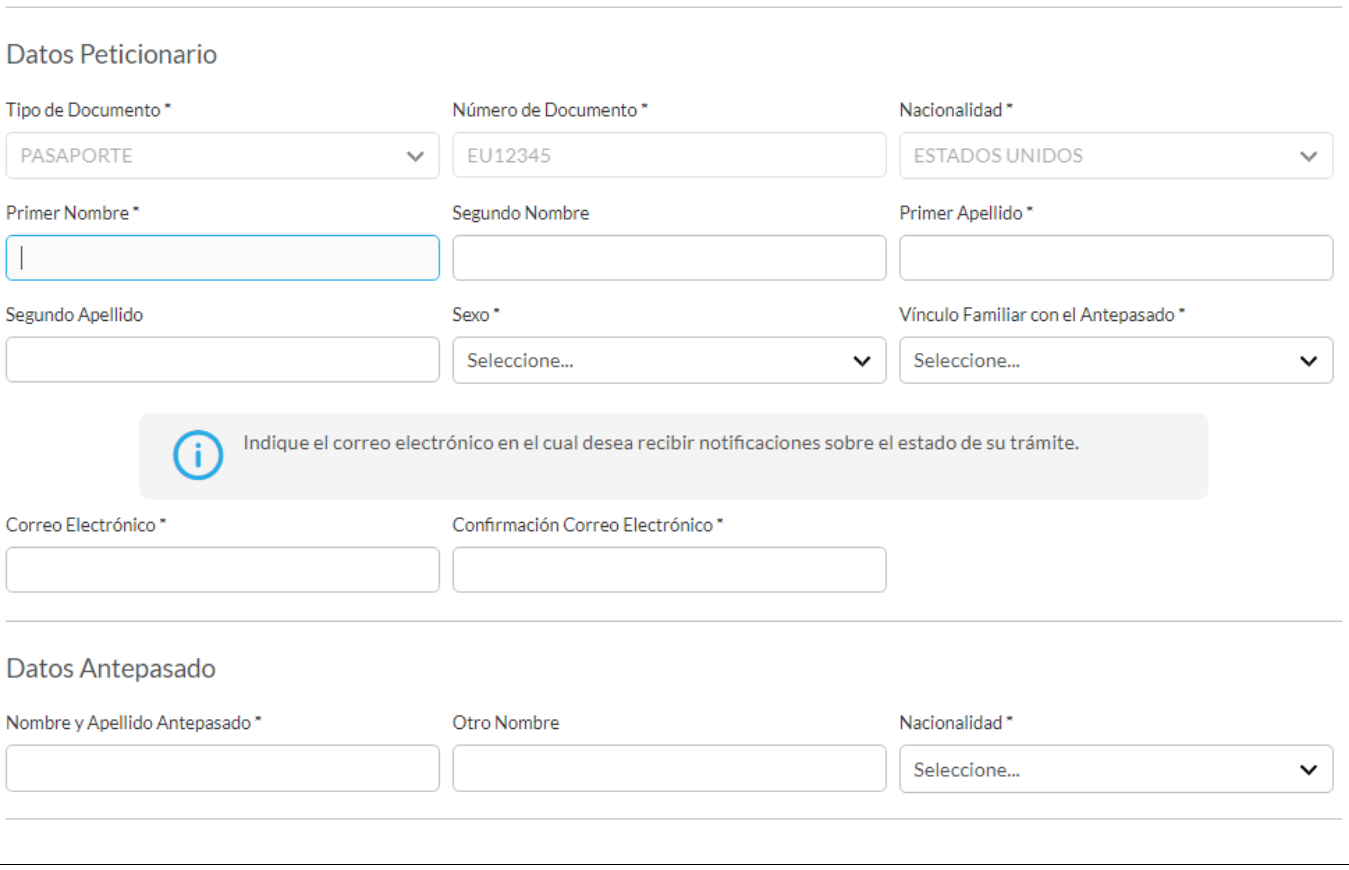

\*Campos Obligatorios

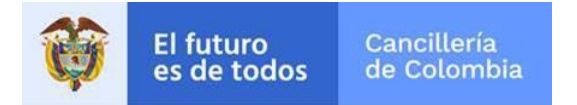

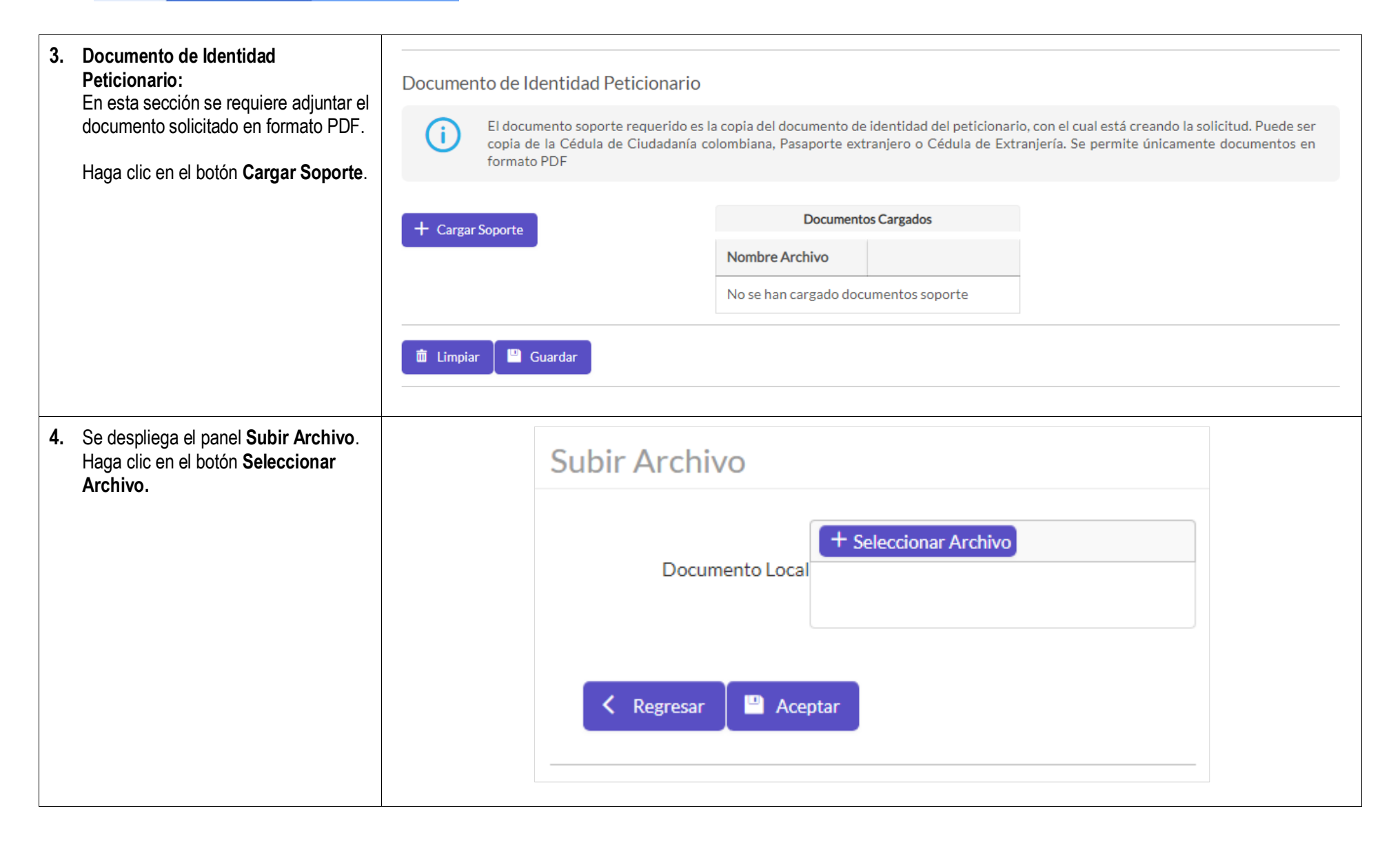

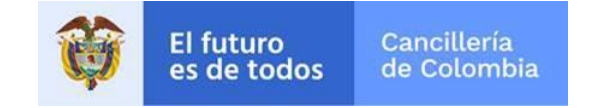

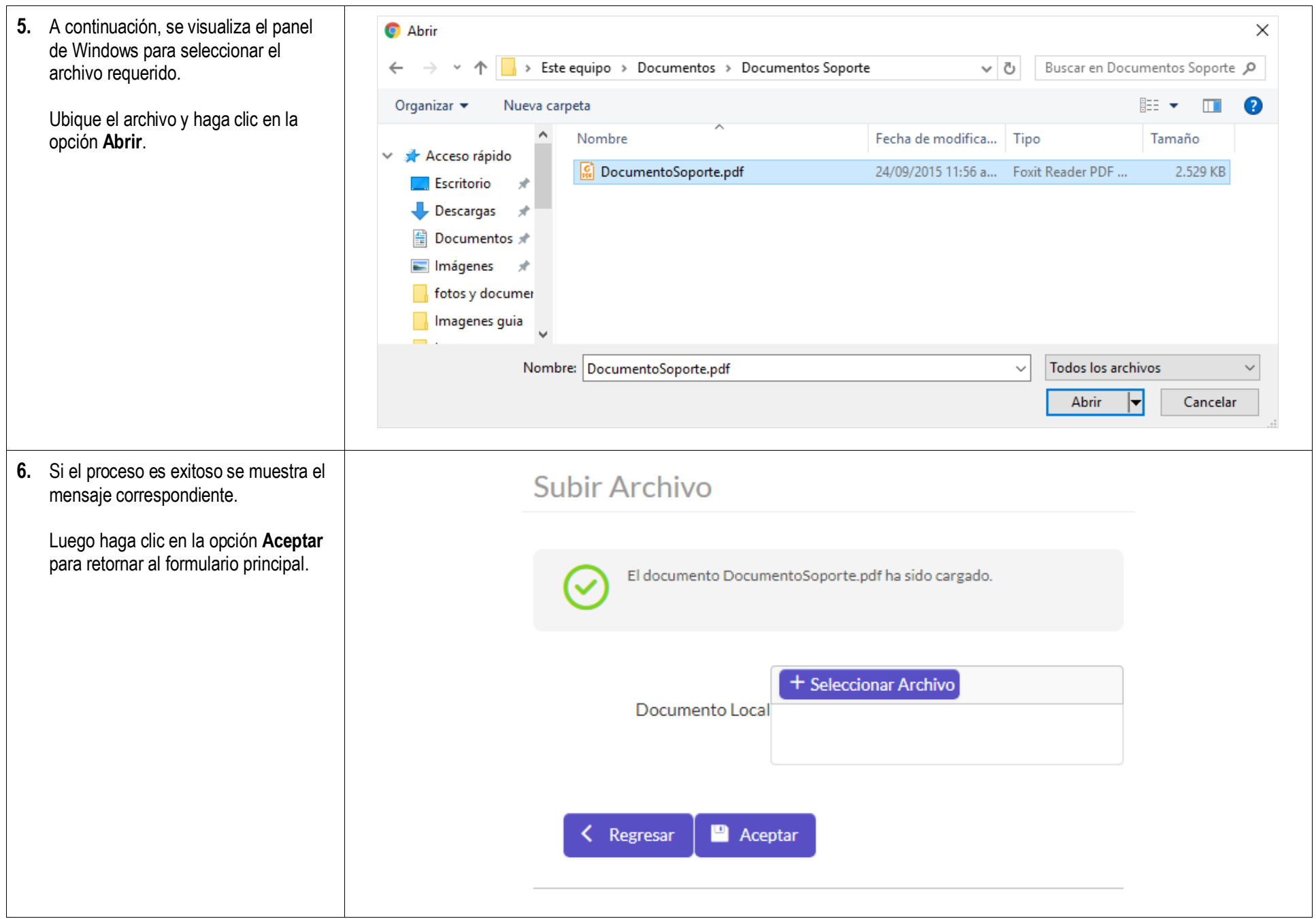

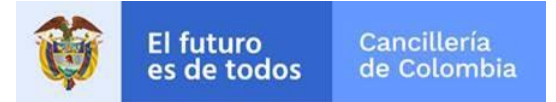

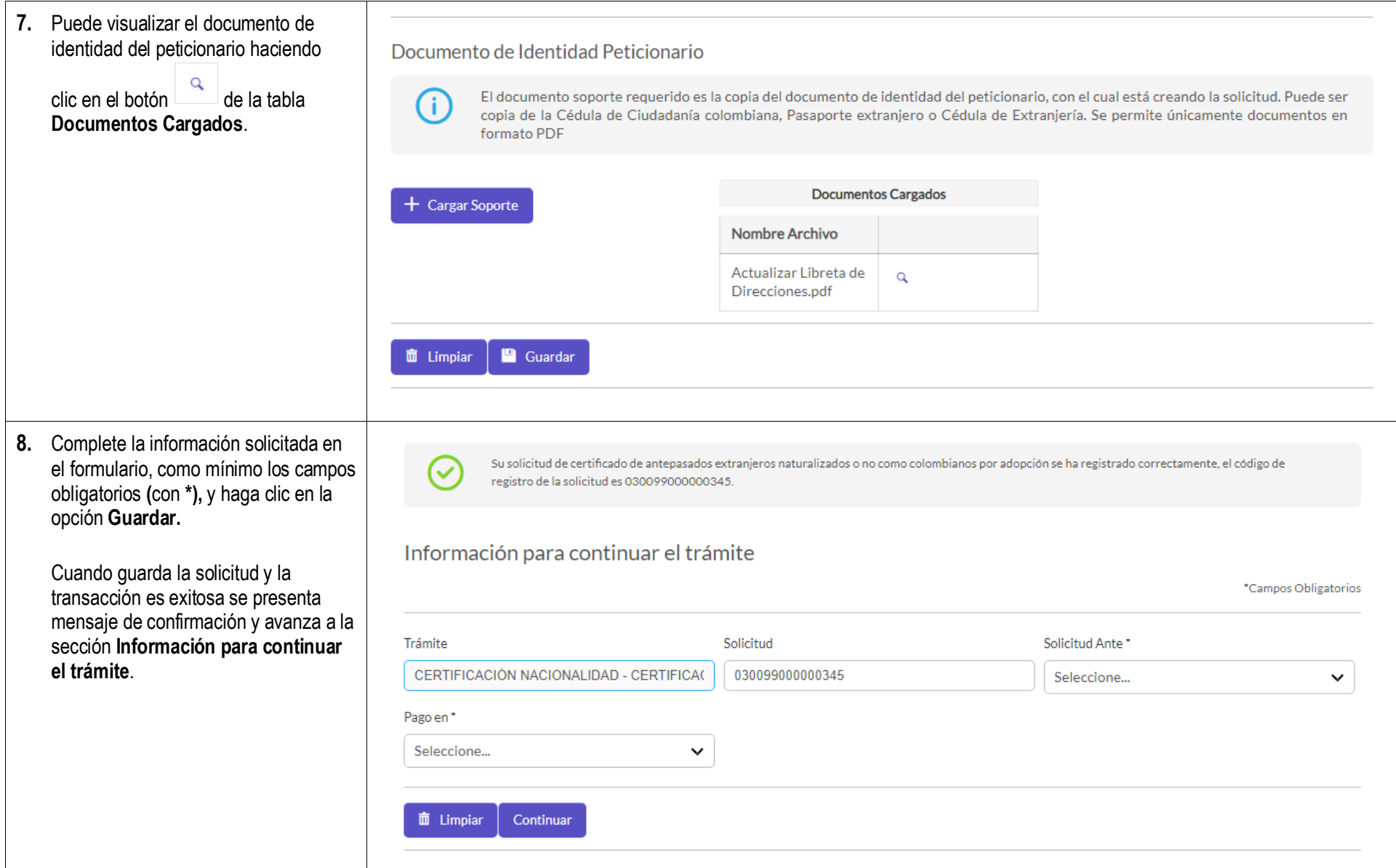

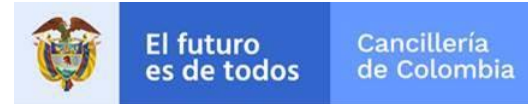

 $\Gamma$ 

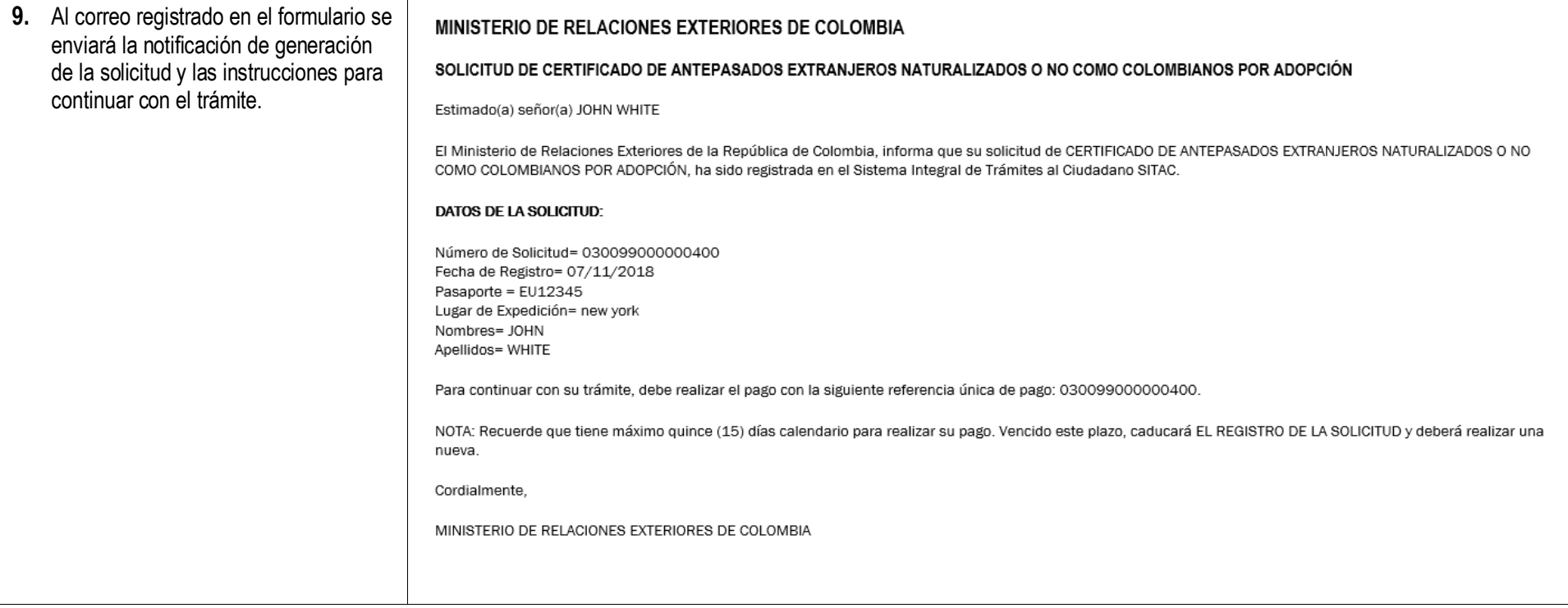

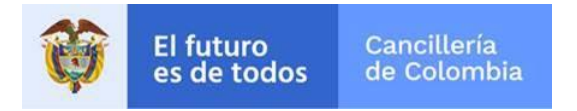

### <span id="page-8-0"></span>**1.2. Liquidación del Trámite**

Si el registro de la solicitud es exitoso se despliega el formulario **Información para continuar el trámite**, el cual permite seleccionar la oficina y la forma que empleará para realizar el pago.

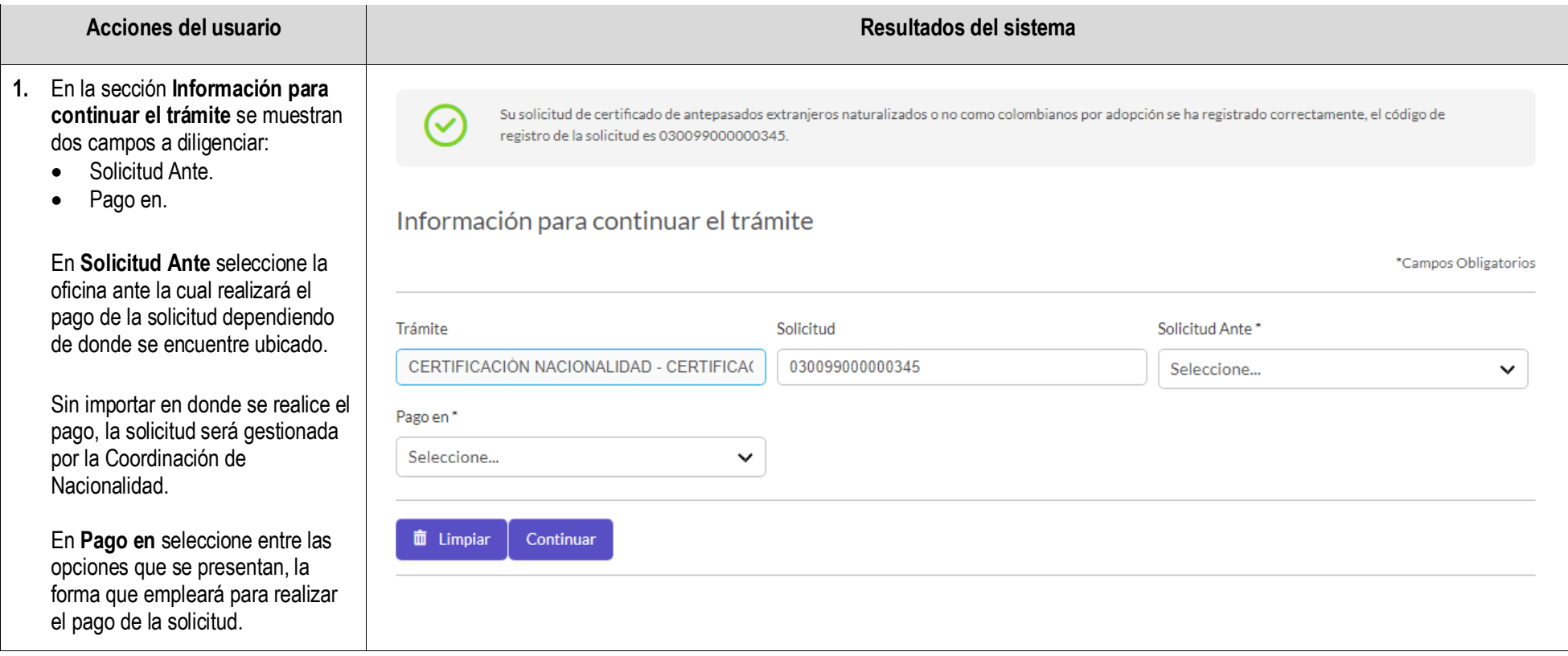

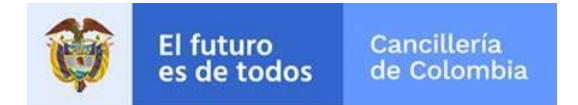

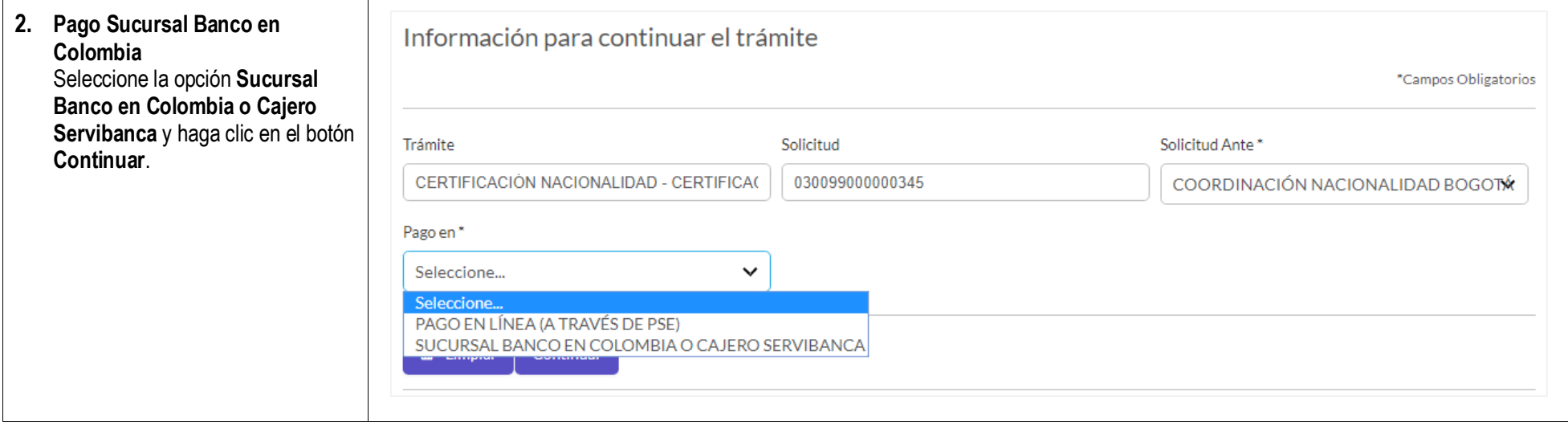

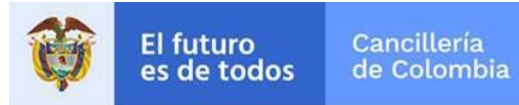

**3.** Si la solicitud va ser pagada en un consulado se muestra la dirección del consulado al cual debe dirigirse para realizar el pago.

Si el pago va realizarse en la Coordinación de Nacionalidad, el sistema le muestra la liquidación del trámite y un mensaje con algunas indicaciones que debe seguir.

La liquidación para el recaudo se realiza al generar una referencia única de pago. Con esta referencia puede realizar el pago del trámite sin necesidad de imprimir un recibo.

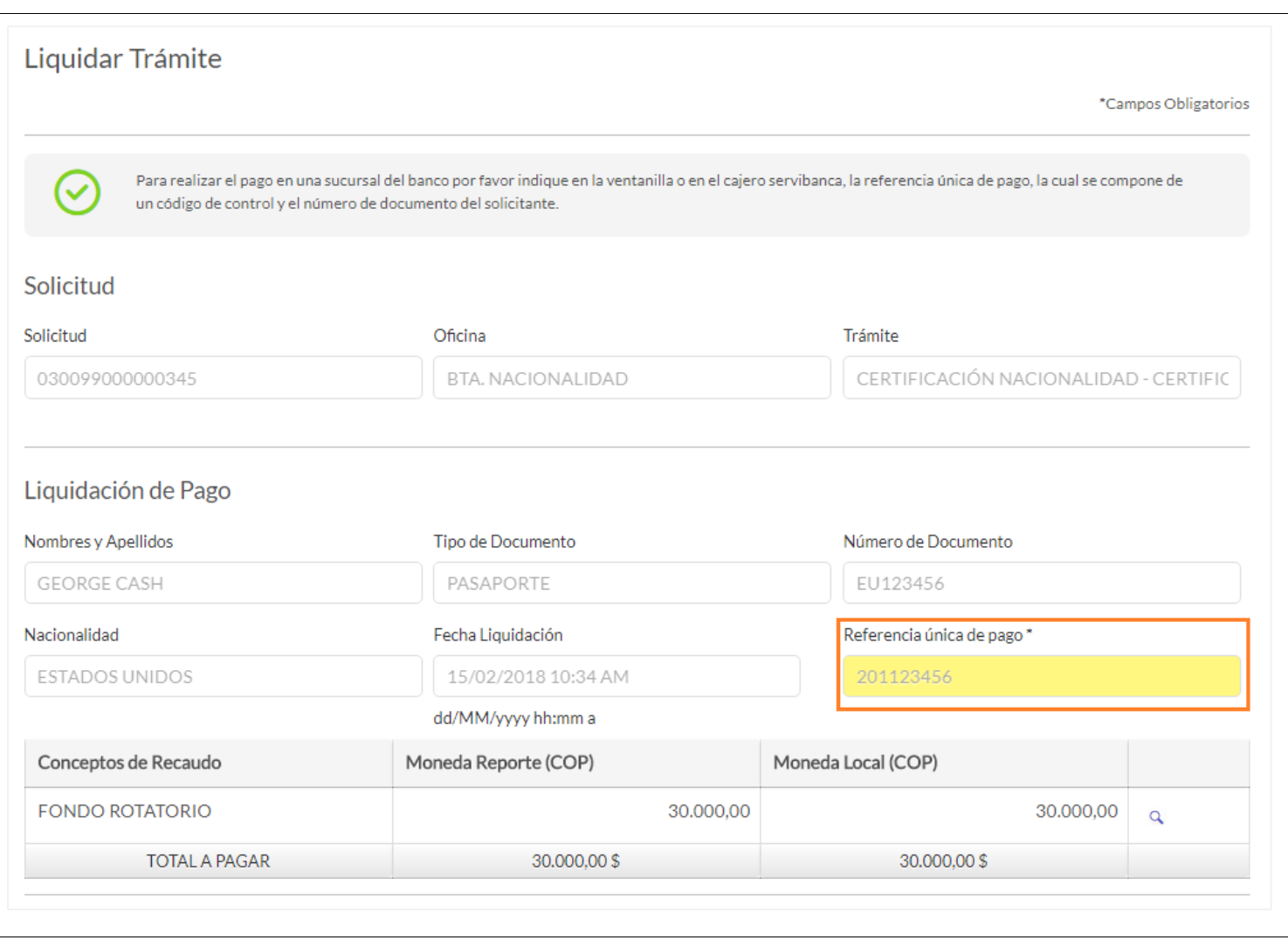

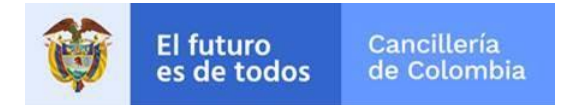

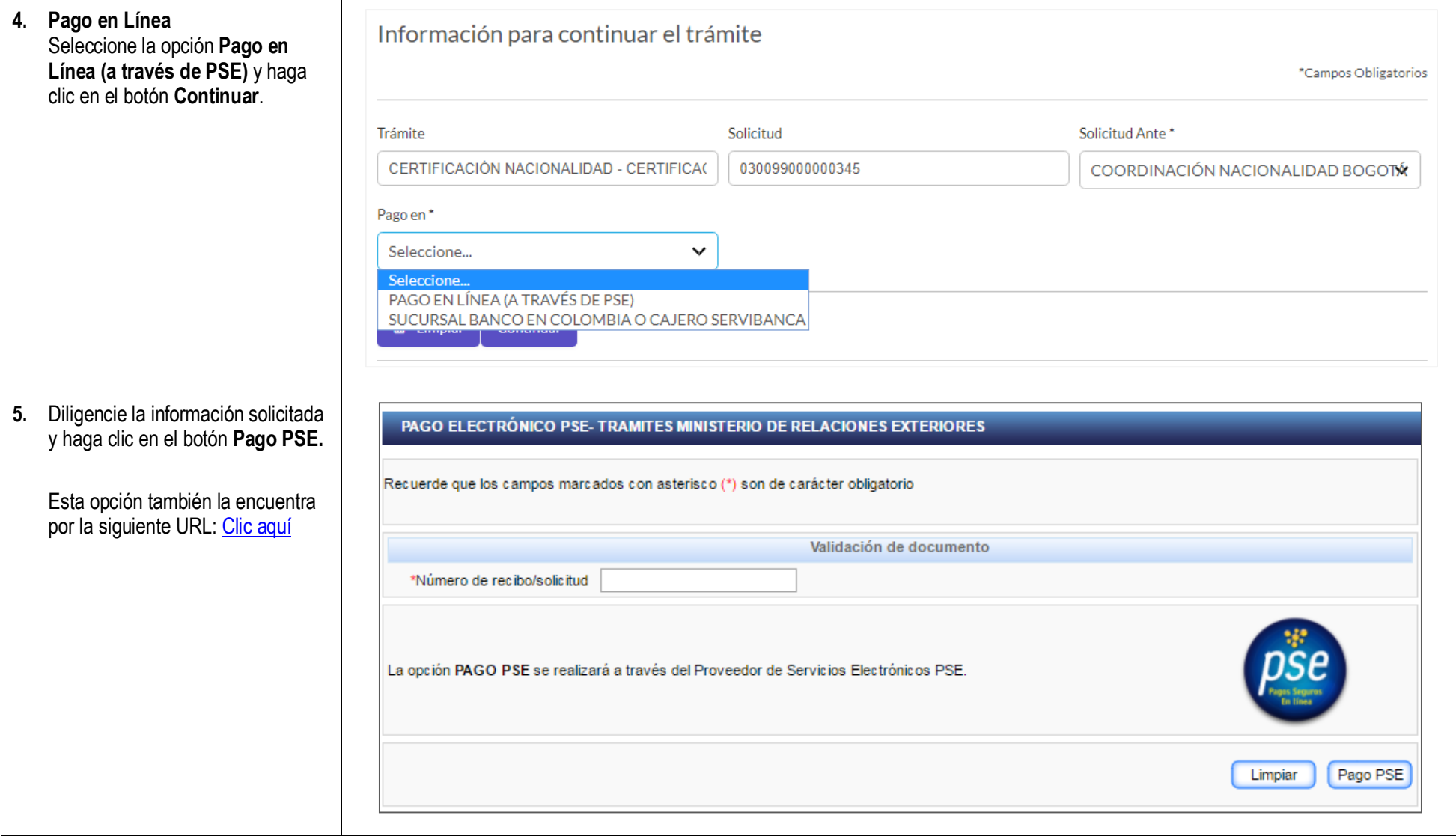

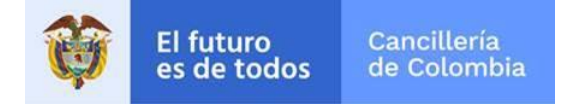

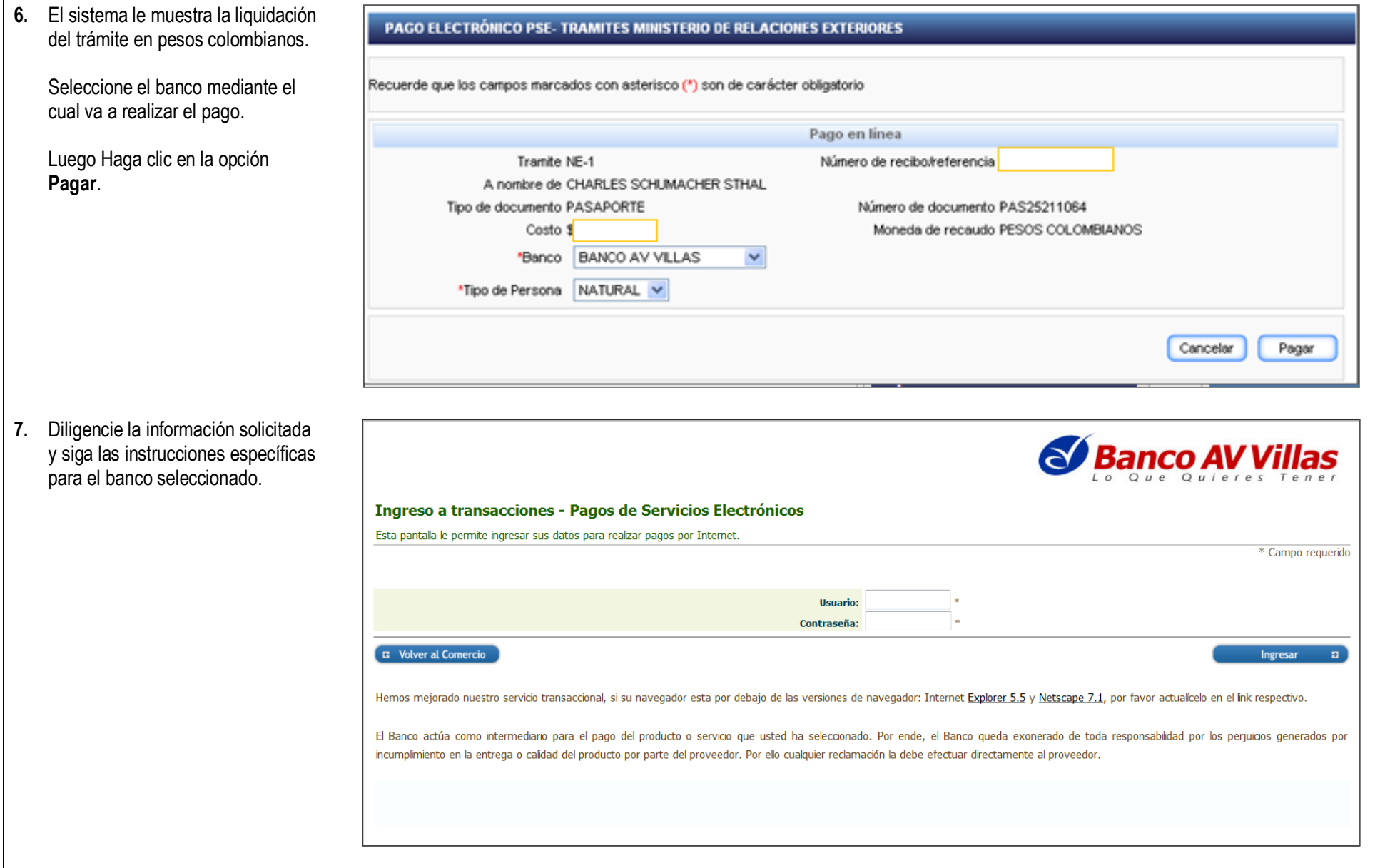

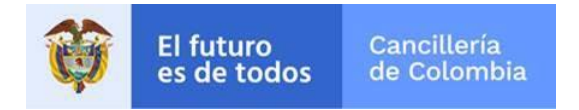

# <span id="page-13-0"></span>**1.3. Envío del Certificado Expedido**

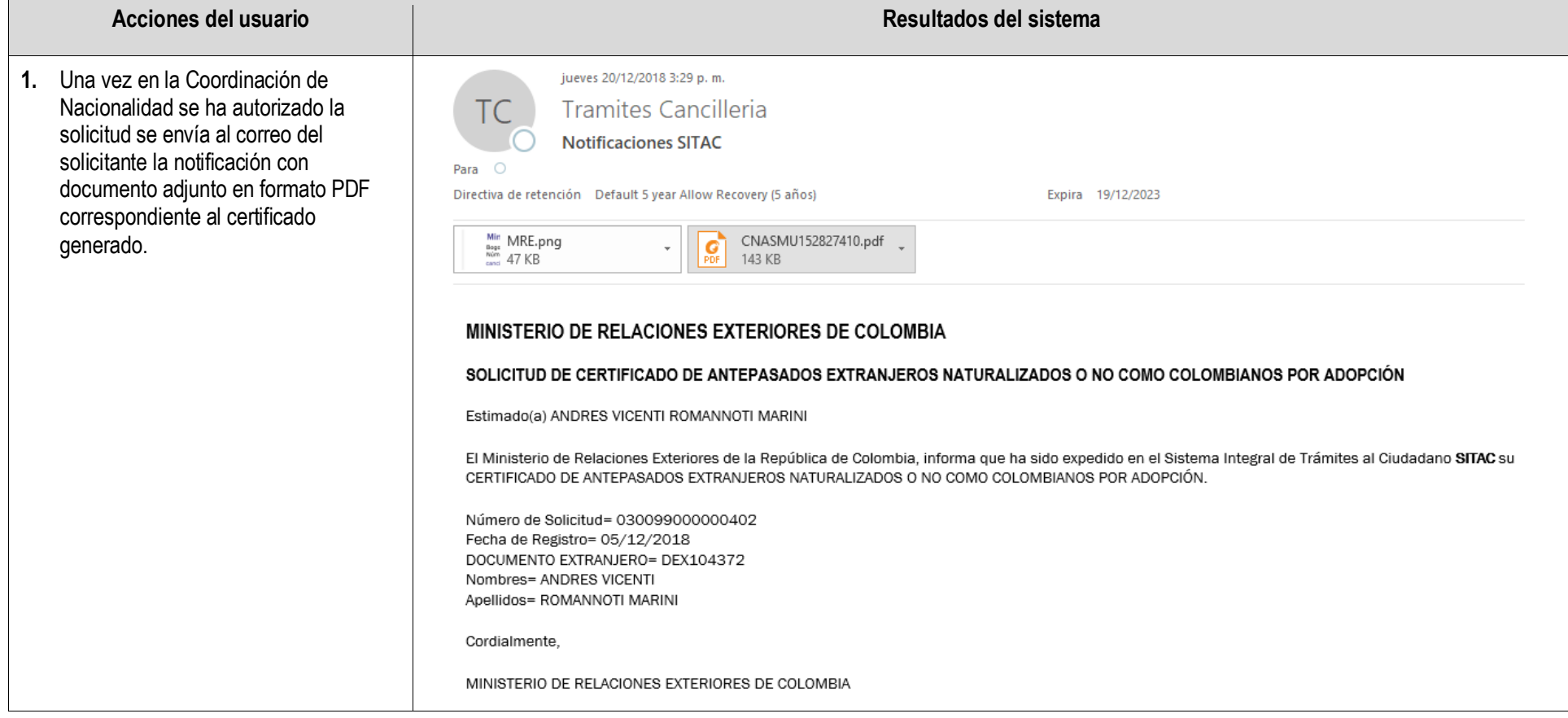

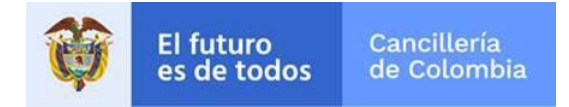

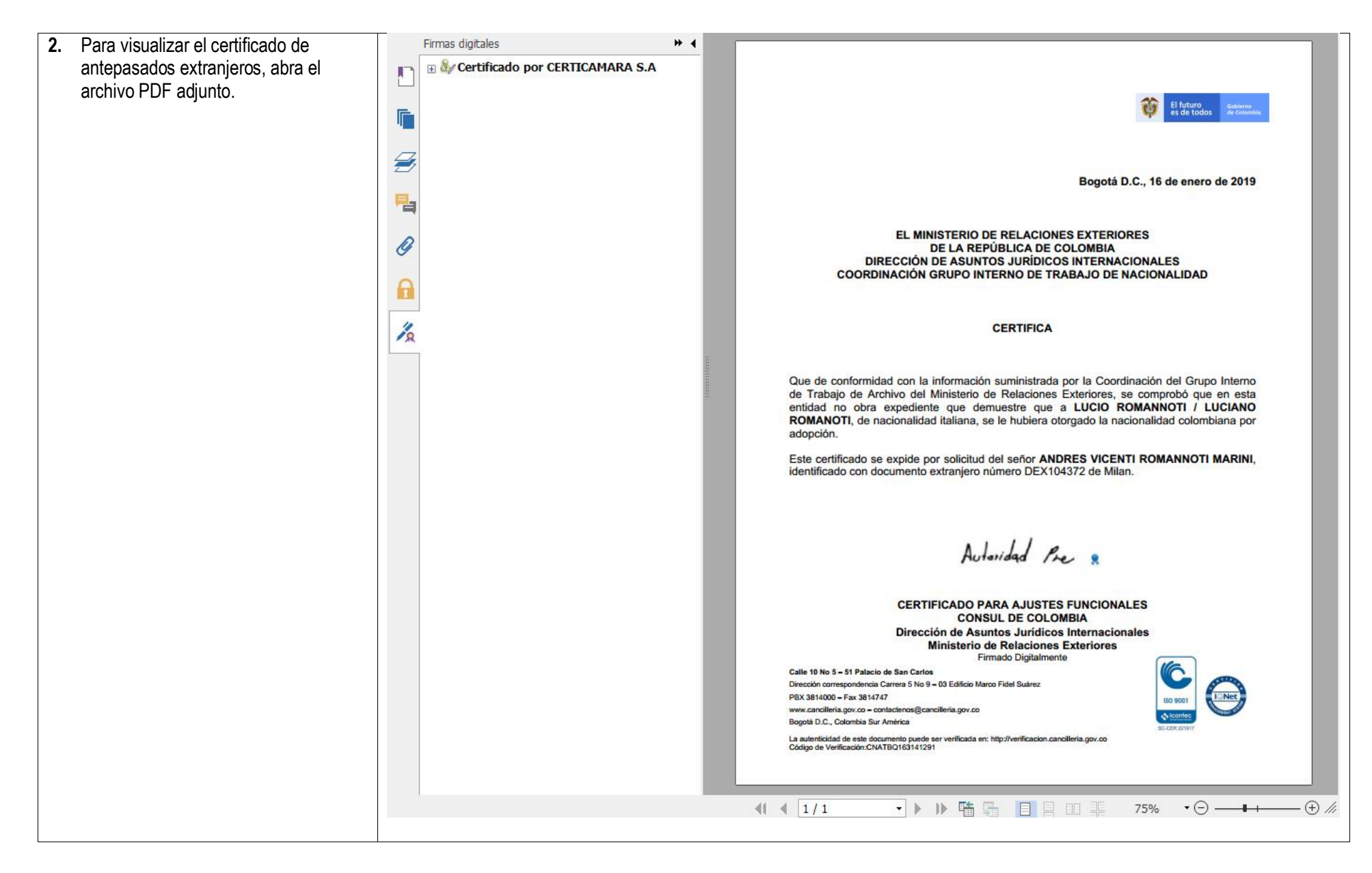